# MOM FMMattsson

# **Tronic WMS Dongle**

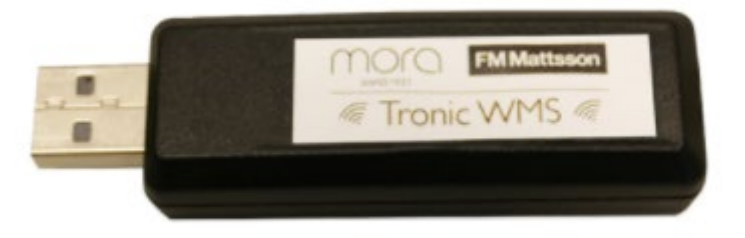

Handbok • Manual• Manuell

## Tronic WMS dongle

## **Table of contents**

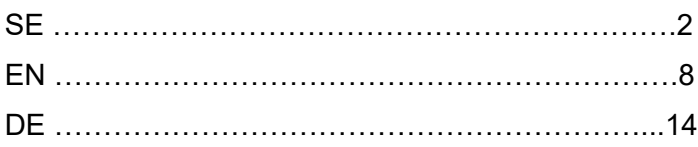

## <span id="page-1-0"></span>**SF**

## Med "Tronic WMS Configurator" kan man:

- Läsa och ändra parametrar
- Ställa maxtemperatur (hetvattenbegränsning)
- Initiera hetvattenspolning
- Göra anteckningar
- Visa och spara signalstyrkor

## **Systemkrav**

- Rekommenderat Windows 10 (PC)
- Kräver Windows 10 (surfplatta)

## Installation

- 1. Ladda ner och installera senaste programvara "Tronic WMS Configurator" från [www.fmmattsson.com/download](file://ostnor.net/home/user/frra1/Documents/Projekt/Tronic%20WMS/www.fmmattsson.com/download)
- 2. Anslut dongel via USB-port till din PC eller surfplatta
- 3. Starta programmet "**Tronic WMS Configurator**"

## Anslutning

1. Försätt närliggande blandare i serviceläge med hjälp av magnetnyckel mot sensor i minst 10 sekunder (se bild)

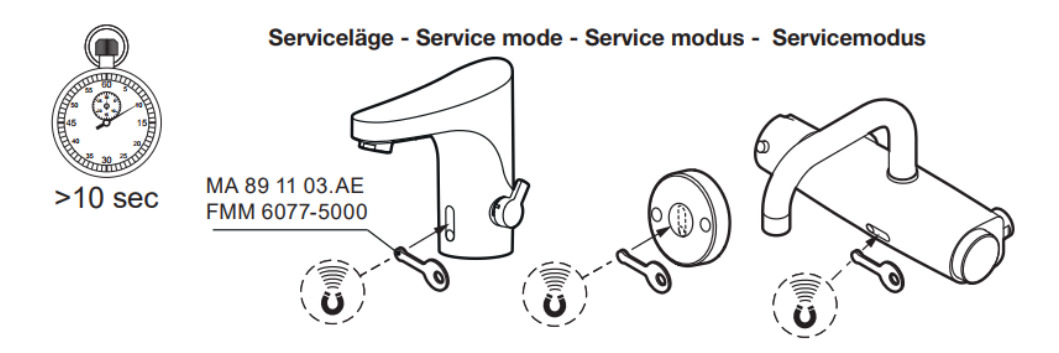

2. När blandaren befinner sig i serviceläge kommer den att visas inom 1 minut (se bilder)

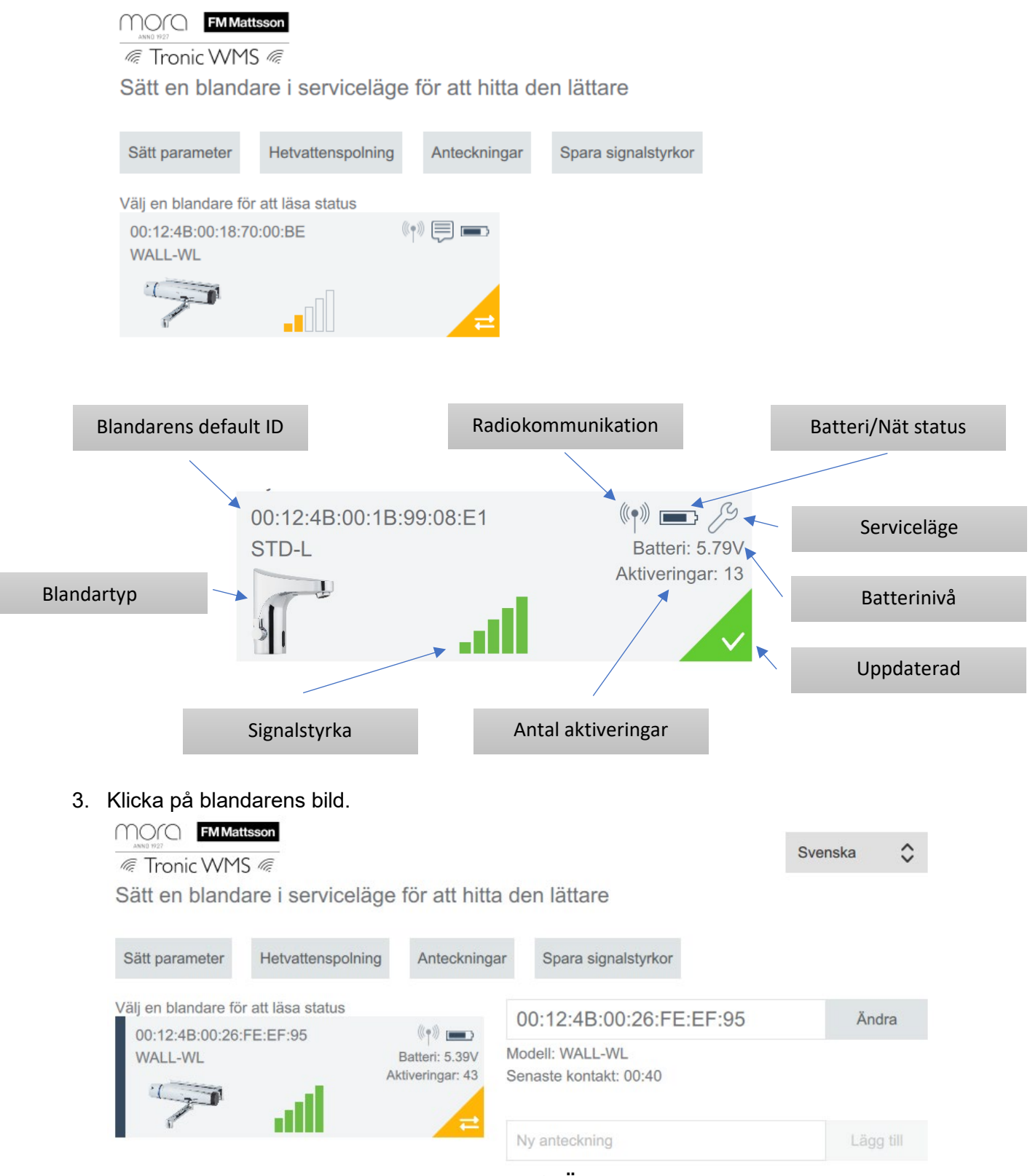

- 4. Ange ett unikt namn för blandaren och tryck på "**Ändra**"
- 5. Man kan också spara en anteckning kopplat till blandaren och trycka på "**Lägg till**"
- 6. Nu kan du repetera punkt 1–5 för övriga blandare inom räckviddsområdet för dongeln.

## Programmering blandare med programversion 1.4.1 och lägre.

#### 1. Klicka på "**Sätt parameter**"

2. Nu visas bilden nedan, här kan du välja vilken blandare som skall programmeras genom att klicka på den en gång, markeras med en svart linje på vänster sida.

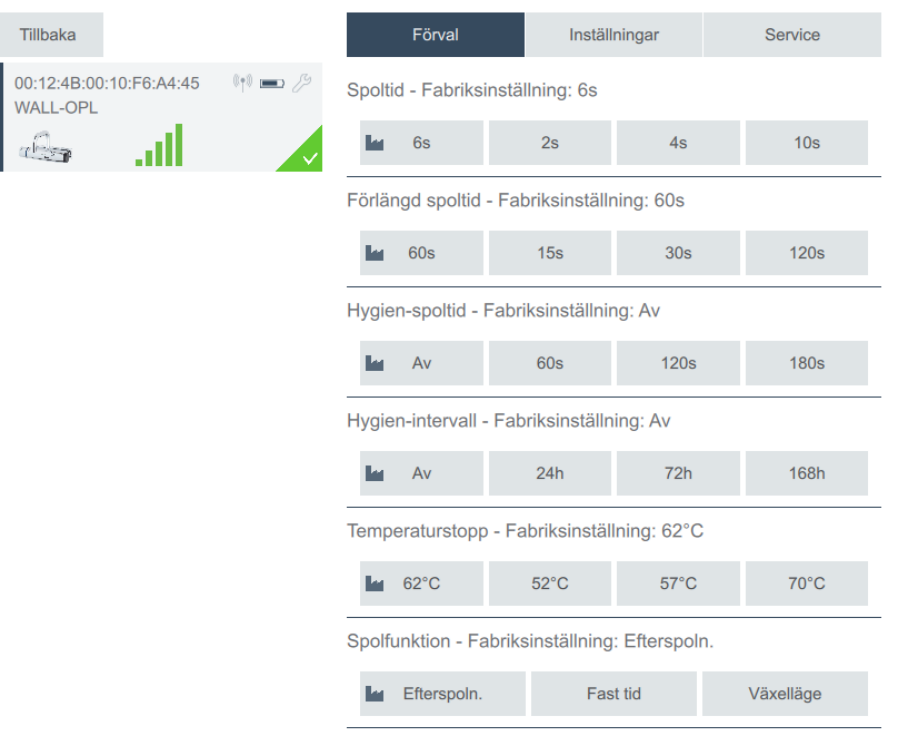

#### Förval

- 1. Klicka på önskat värde, standardvärde anges ovan varje grupp.
- 2. Ändrade värden överförs till blandaren, när blandaren är uppdaterad visas den gröna symbolen. Överföringen sker snabbare om blandaren är i serviceläge.

#### Inställningar

- 1. "**Läs från blandare**"- Laddar upp inställda värden från blandaren. Överföringen sker snabbare om blandaren är i serviceläge
- 2. "**Ladda standard**" Återställer blandaren till fabriksinställning. Överföringen sker snabbare om blandaren är i serviceläge
- 3. "**Nytt värde**" Ange önskat värde inom angivna intervall, för info klicka på respektive rubrik. Skicka värdet genom att trycka på "**Skicka**". Överföringen sker snabbare om blandaren är i serviceläge
- 4. Inställda värden kan sparas genom att trycka på "**Spara program**", ange ett namn och tryck på OK.
- 5. För att välja ett sparat program till ytterligare blandare välj "**Ladda program**", program raderas med "**Ta bort program**"
- 6. När blandaren är uppdaterad visas den gröna symbolen

## Programmering blandare med programversion 2.0.0 och högre.

- 1. Klicka på "**Sätt parameter**"
- 2. Nu visas bilden nedan, här kan du välja vilken blandare som skall programmeras genom att klicka på den en gång, markeras med en svart linje på vänster sida.

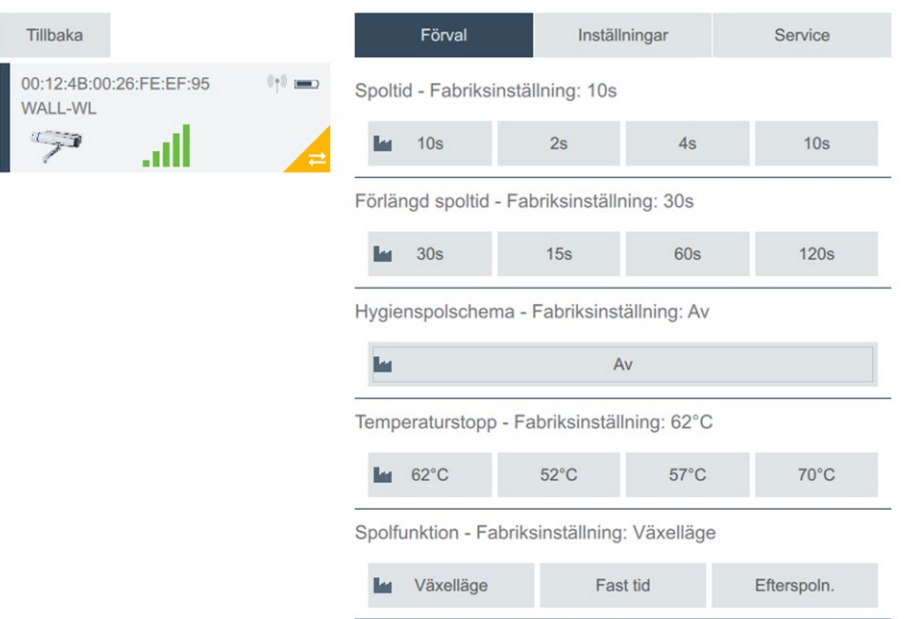

#### Förval

- 1. Klicka på önskat värde, standardvärde anges ovan varje grupp.
- 2. Ändrade värden överförs till blandaren, när blandaren är uppdaterad visas den gröna symbolen. Överföringen sker snabbare om blandaren är i serviceläge.

#### **Inställningar**

- 1. "**Läs från blandare**"- Laddar upp inställda värden från blandaren. Överföringen sker snabbare om blandaren är i serviceläge
- 2. "**Ladda standard**" Återställer blandaren till fabriksinställning. Överföringen sker snabbare om blandaren är i serviceläge
- 3. "**Nytt värde**" Ange önskat värde inom angivna intervall, för info klicka på respektive rubrik. Skicka värdet genom att trycka på "**Skicka**". Överföringen sker snabbare om blandaren är i serviceläge
- 4. **"Hygienspolschema"**  Klicka på den gråmarkerade "**Av**" knappen för att programmera den smarta hygienspolningsfunktionen.

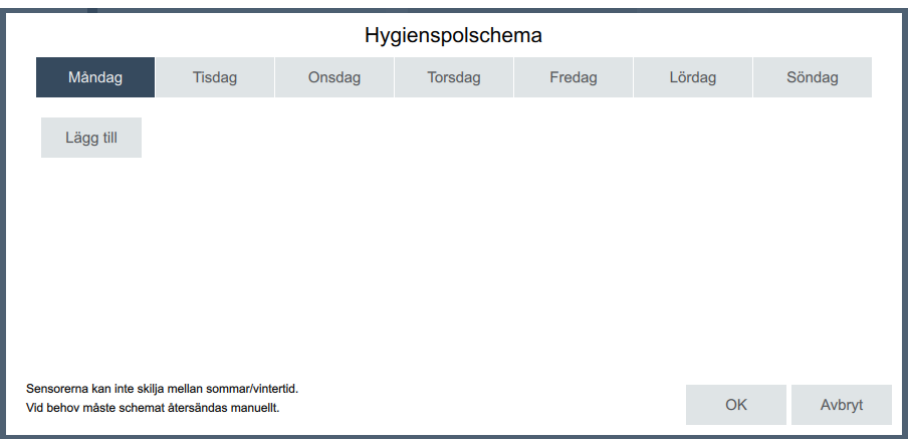

5. Välj dag då hygienspolningen skall ske och klicka på **"Lägg till"**

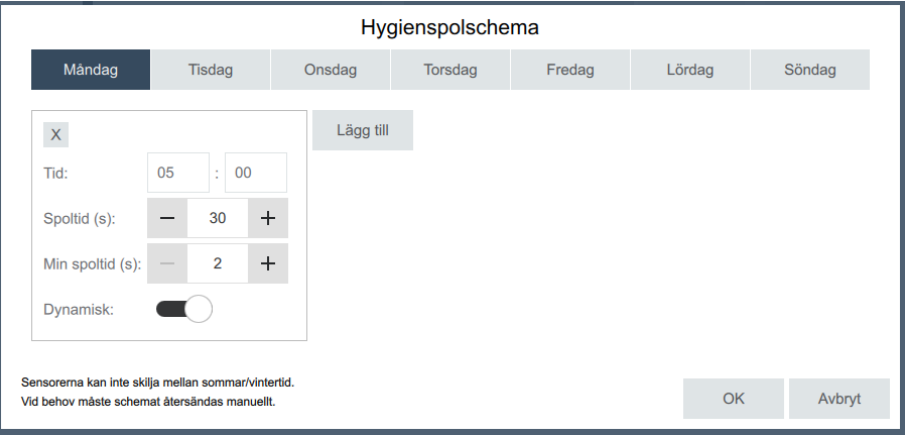

- 6. Ange tidpunkt när spolningen skall ske samt **"spoltid"** och **"min spoltid"**.
- 7. Vid aktivering av **"Dynamisk"** gör blandaren en analys av hur lång den totala spoltiden är sedan senaste hygienspolningen skett och spolar bara återstående tid, om den totala tiden överstiger den inställda hygienspolningstiden kommer det endast att ske en kort spolning, **"min spoltid"** för att registrera en spolning.
- 8. Upprepa punkt 11–13 för de dagar som hygienspolningen skall ske, det går att lägga till max 3 spolningar per dag. Skicka värdet genom att trycka på "**OK**". Överföringen sker snabbare om blandaren är i serviceläge
- 9. Inställda värden kan sparas genom att trycka på "**Spara program**", ange ett namn och tryck på OK.
- 10. För att välja ett sparat program till ytterligare blandare välj "**Ladda program**", program raderas med "**Ta bort program**"
- 11. När blandaren är uppdaterad visas den gröna symbolen

#### **Service**

Används ej

## **Hetvattenspolning**

- 1. Klicka på "**Hetvattenspolning**"
- 3. Välj blandare som skall spolas, markeras med en svart linje på vänster sida. Tryck "**Nästa**"
- 2. Anpassa blandarens insats/termostat för hetvattenspolning enligt blandarens instruktion, saknas instruktionen finns den på [www.fmmattsson.se](http://www.fmmattsson.se/)
- 3. Följ därefter instruktionen på skärmen.
- 4. VIKTIGT, komihåg att återställa insats/termostat efter utförd hetvattenspolning.

## Anteckning

• Här har man möjlighet att spara anteckningar, observera att dessa anteckningar sparas lokalt på dator/surfplatta.

## Spara signalstyrkor

- 1. Klicka på "**Spara signalstyrkor**"
- 2. Här kan man spara en bild som visar aktuella signalstyrkor
- 3. Namnge bilden och tryck "**Spara**"
- 4. Bilden sparas som en lokal fil på dator/surfplatta.

<span id="page-7-0"></span>EN

## With "Tronic WMS Configurator" you can:

- Read and Change parameters
- Set maximum temperature (Hot water stop)
- Initiate hot water flushing.
- Write notes.
- View and save signal strengths.

#### System requirements

- Recommended Windows 10 (PC)
- Requires Windows 10 (tablet)

## **Installation**

- 1. Download and install latest software "Tronic WMS Configurator" from [www.fmmattsson.com/download](file://ostnor.net/home/user/frra1/Documents/Projekt/Tronic%20WMS/www.fmmattsson.com/download) or [www.moraarmatur.com/download](file://ostnor.net/home/user/frra1/Documents/Projekt/Tronic%20WMS/www.moraarmatur.com/download)
- 2. Connect dongle via USB port to your PC or tablet.
- 3. Start the program "**Tronic WMS Configurator**".

## **Connection**

1. Put the nearby mixer in service position using the magnetic key against the sensor for at least 10 seconds (see picture)

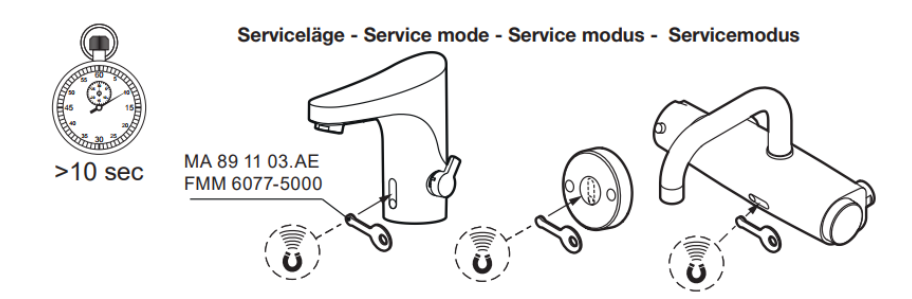

#### 2. When the faucet is in service mode, it will be displayed within 1 minute (see pictures)

#### MOO FMMattsson

re Tronic WMS

To easier find a mixer, set it in service mode

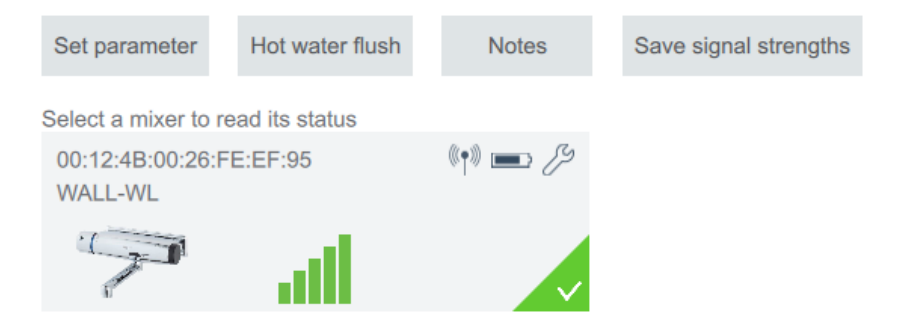

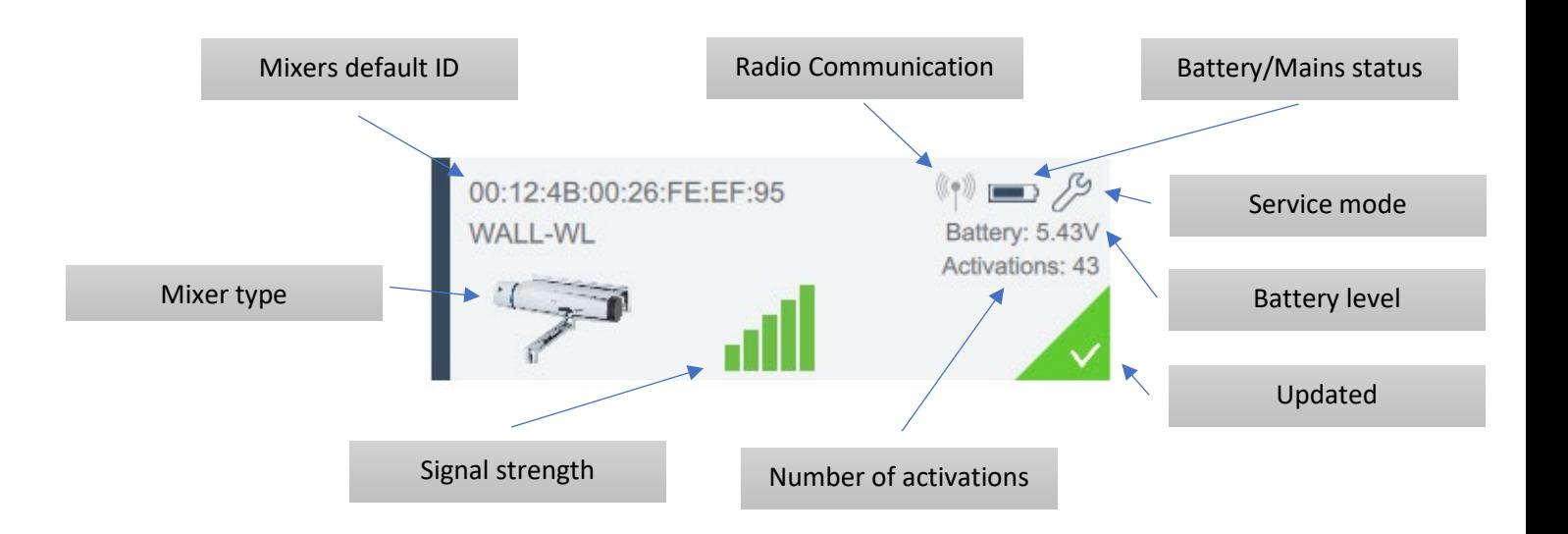

3. Click on the mixer image.

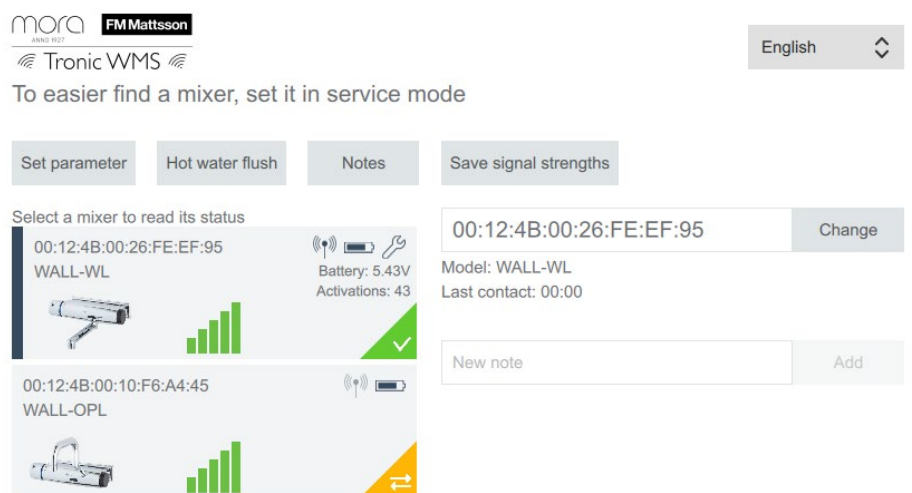

- 4. Enter a unique name for the faucet and press **"Change".**
- 5. You can also save a note linked to the faucet and press "**Add**".
- 6. Now you can repeat steps 1-5 for other mixers within the range of the dongle. The selected mixer is marked with a black line on the left side.

## Programming mixers with software version 1.4.1 and below.

#### 1. Click on **"Set parameter"**

2. Now the picture below is shown, here you can choose which mixer to program by clicking on it once, the selected mixer will be marked with a black line on the left side.

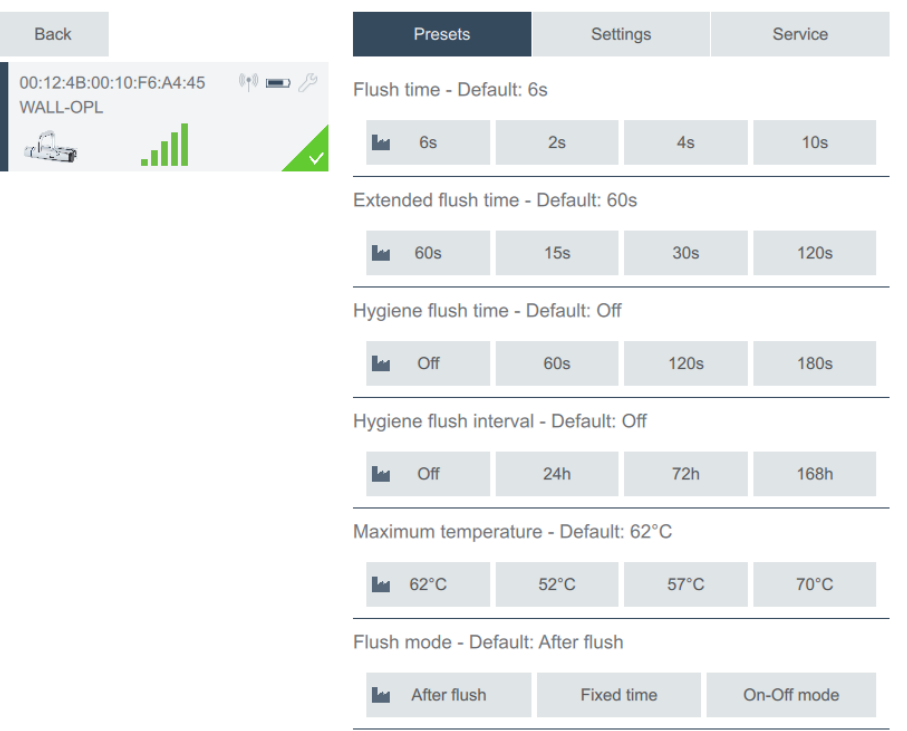

#### **Presets**

- 1. Click on the desired value, the default value is listed above each group.
- 2. Changed values are transferred to the faucet, when the faucet is updated, the green symbol is displayed. The transfer is faster if the mixer is in service mode.

#### **Settings**

- 1. "**Load values from mixer**"- Uploads set values from the mixer. Transfer is faster if the faucet is in service mode.
- 2. "**Load defaults**" Resets the faucet to factory setting. Transfer is faster if the faucet is in service mode.
- 3. "**New value**" Enter the desired value within the specified ranges, for info click on the respective heading. Send the value by pressing "**Send**". The transfer will be faster if the faucet is in service mode.
- 4. Set values can be saved by pressing "**Save program**", entering a name and pressing OK.
- 5. To select a saved program to additional mixers, select **"Load program",** program can be deleted with **"Delete program"**
- 6. When the mixer is updated, the green symbol appears.

## Programming mixers with software version 2.0.0 and higher.

- 1. Click on **"Set parameter"**
- 2. Now the picture below is shown, here you can choose which mixer to program by clicking on it once, the selected mixer will be marked with a black line on the left side.

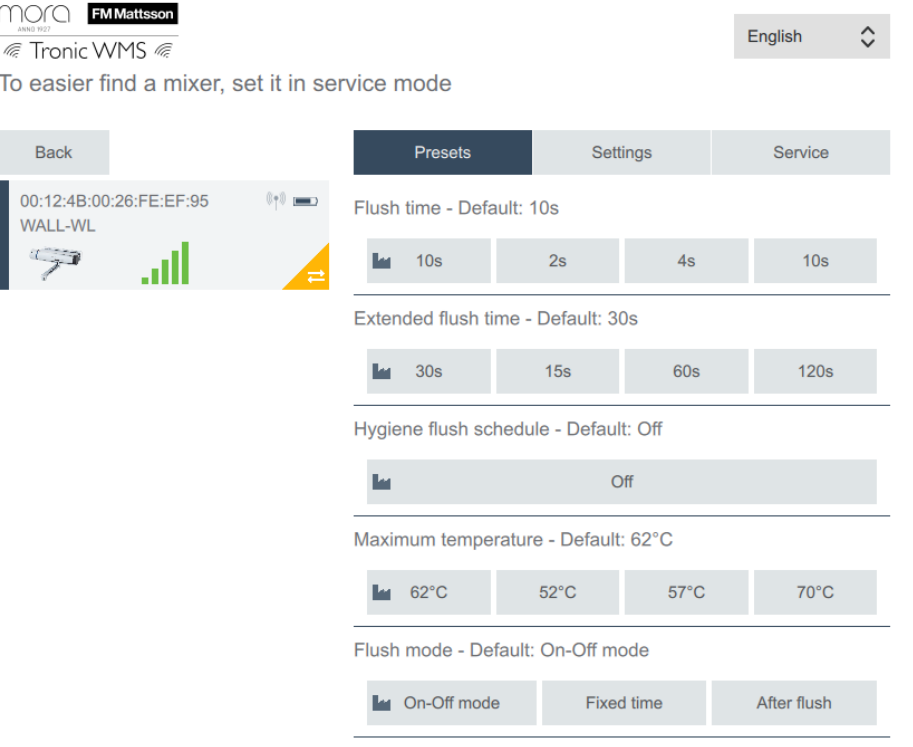

#### **Presets**

- 1. Click on the desired value, the default value is listed above each group.
- 2. Changed values are transferred to the faucet, when the faucet is updated, the green symbol is displayed. The transfer is faster if the mixer is in service mode.

#### **Settings**

- 1. "**Load values from mixer**"- Uploads set values from the mixer. Transfer is faster if the faucet is in service mode.
- 2. "**Load defaults**" Resets the faucet to factory setting. Transfer is faster if the faucet is in service mode.
- 3. "**New value**" Enter the desired value within the specified ranges, for info click on the respective heading. Send the value by pressing "**Send**". The transfer will be faster if the faucet is in service mode.
- 4. **"Hygiene flush schedule"**  Click on the greyed out "**Off**" button to program the smart hygiene flush function.

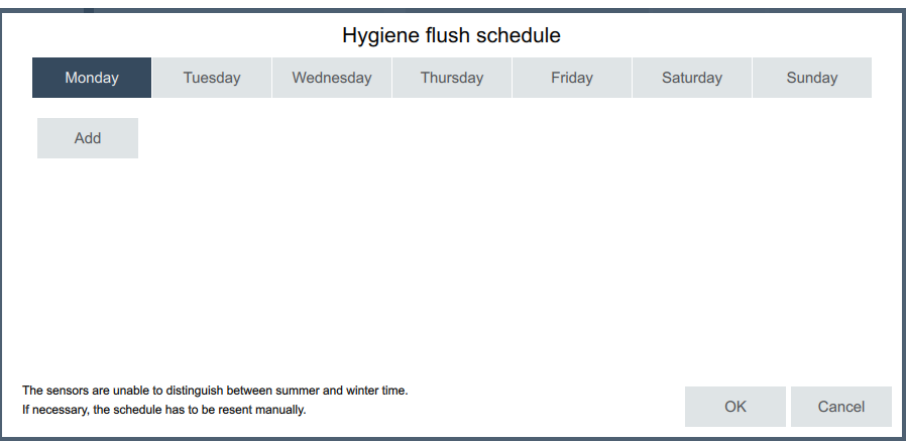

5. Select the day when the hygiene flush should take place and click on **"Add"**

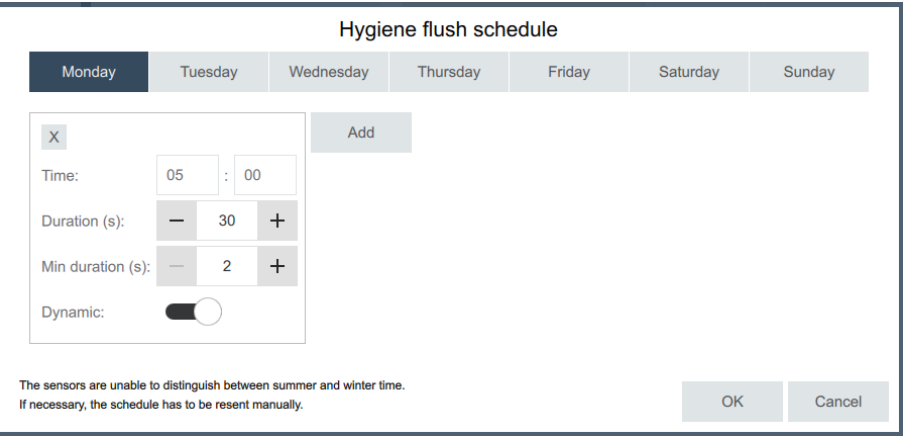

- 6. Specify the time when the flushing should take place as well as**" duration"** and **"min duration".**
- 7. When activating "**Dynamic",** the mixer makes an analysis of how long the total flushing time is since the last hygiene flush took place and only flushes the remaining time, if the total time exceeds the set hygiene flush time, there will only be a short flush, "**min duration"** to register a flush.
- 8. Repeat steps 11-13 for the days that the hygiene flush is to take place, it is possible to add a maximum of 3 flushes per day. Send the value by pressing "**OK".** Transfer is faster if the faucet is in service mode.
- 9. Set values can be saved by pressing "**Save program**", entering a name and pressing OK.
- 10. To select a saved program to additional mixers, select **"Load program",** program deleted with **"Delete program".**
- 11. When the faucet is updated, the green symbol appears.

#### **Service**

Not used

## Hot water flush

- 1. Click on **"Hot water flush".**
- 2. Select the mixer to be flushed, marked with a black line on the left side. Press "**Next**"
- 3. Adjust the mixer's insert/thermostat for hot water flushing according to the mixer's instructions, if the instruction is missing, it is on the [www.fmmattsson.com](http://www.fmmattsson.com/)
- 4. Then follow the on-screen instructions.
- 5. IMPORTANT, remember to reset the insert/thermostat after hot water flushing.

## **Notes**

• Here you have the option to save notes, please note that these notes are saved locally on a computer/tablet.

## Save signal strengths.

- 1. Click on **"Save signal strengths".**
- 2. Here you can save an image that shows the current signal strengths.
- 3. Name the image and press "**Save**".
- 4. The image is saved as a local file on your computer/tablet.

<span id="page-13-0"></span>**DE** 

## Mit dem "Tronic WMS Configurator" können Sie:

- Parameter lesen und ändern
- Maximaltemperatur festlegen (Heißwassersperre)
- Thermische Desinfektion starten
- Notizen hinterlegen
- Signalstärken anzeigen und speichern

#### System Anforderungen

- Empfohlen Windows 10 (PC)
- Erfordert Windows 10 (Tablet)

## Installation

- 1. Laden und installieren Sie die Software "Tronic WMS Configurator" von [www.fmmattsson.com/download](http://www.fmmattsson.com/download)
- 2. Verbinden Sie das USB Funkmodul über den USB-Anschluss mit Ihrem PC oder Tablet.
- 3. Öffnen Sie die Anwendung "**Tronic WMS Configurator**"

## Verbindung

1. Setzen Sie nahe gelegene Armaturen für mindestens 10 Sekunden mit dem Magnetschlüssel in den Servicemodus. (siehe Bild zu "Servicemodus")

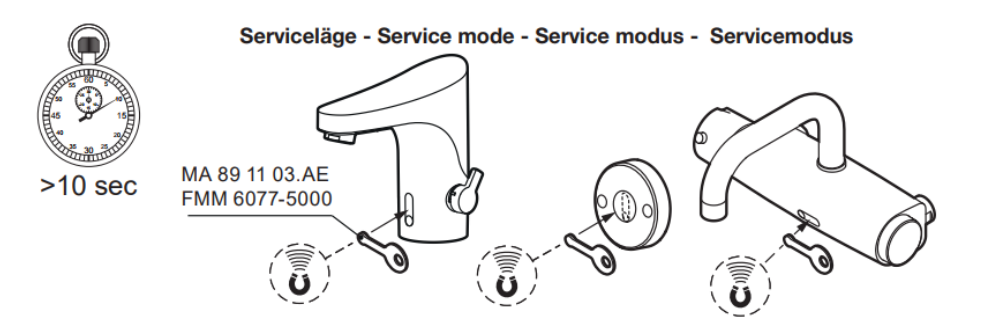

2. Wenn sich die Armatur im Servicemodus befindet, wird sie innerhalb von 1 Minute angezeigt (siehe Bilder)

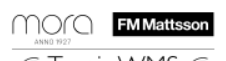

*<del></del>* Tronic WMS

Um einen Mixer leichter zu finden, setzen Sie ihn in den Servicemodus

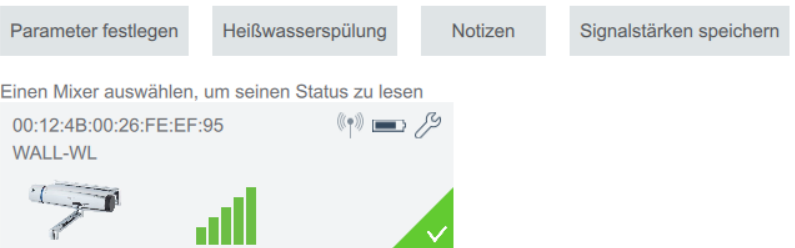

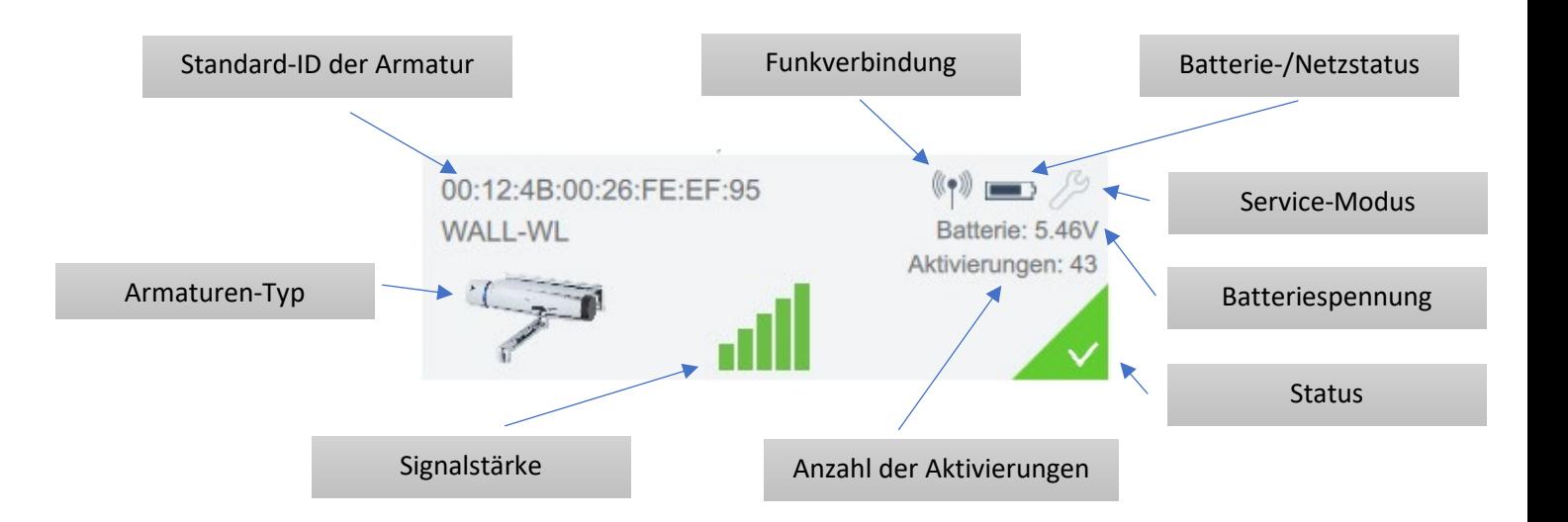

#### 3. Klicken Sie auf das Armaturenbild.

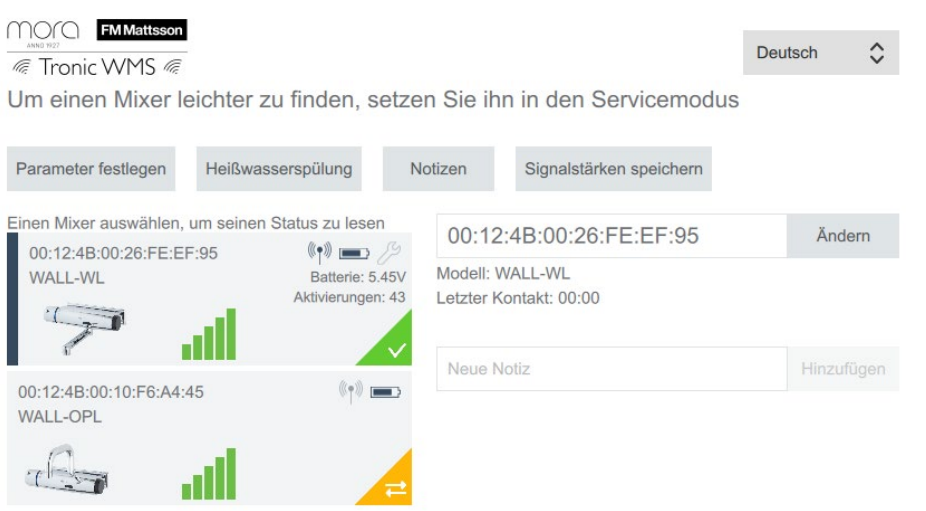

- 4. Geben Sie eine Bezeichnung für die Armatur ein und drücken Sie auf **"Ändern".**
- 5. Sie können auch eine Notiz speichern, die mit der Armatur verknüpft ist, und auf **"Hinzufügen"** klicken.
- 6. Nun können Sie die Schritte 1-5 für andere Armaturen im Bereich des USB-Funkmodules wiederholen. Die ausgewählte Armatur ist auf der linken Seite mit einer schwarzen Linie markiert

## Programmierung von Armaturen mit Softwareversion 1.4.1 und niedriger.

- 1. Klicken Sie auf **"Parameter festlegen"**
- 2. Nun ist das Bild unten zu sehen. Hier können Sie auswählen, welche Armatur Sie programmieren möchten, indem Sie diese anklicken. Die ausgewählte Armatur wird mit einer schwarzen Linie auf der linken Seite markiert

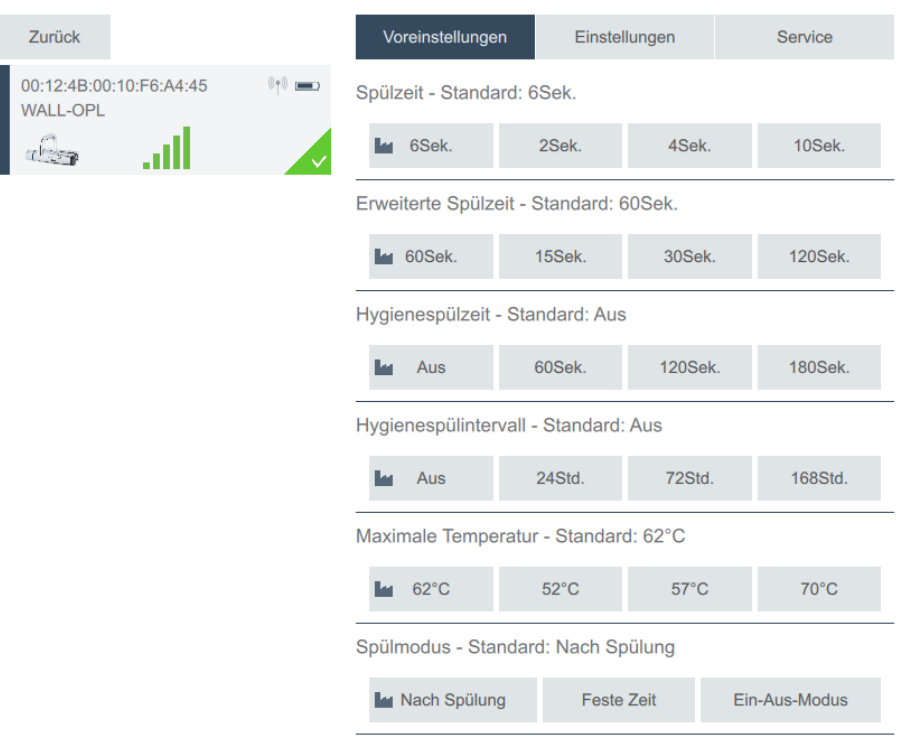

#### Voreinstellungen

- 1. Es werden Standardwerte angezeigt. Klicken Sie auf den gewünschten Wert
- 2. Geänderte Werte werden an die Armatur übertragen. Beim Aktualisieren der Armatur wird der Status orange, bei Fertigstellung grün angezeigt

#### **Einstellungen**

- 1. "**Werte vom Mixer laden**"- Lädt eingestellte Werte aus der Armatur hoch.
- 2. "**Standard laden**" Setzt die Armatur auf die Werkseinstellungen zurück.
- 3. "**Neuer Wert**" Um Werte zu verändern, klicken Sie bitte in das Datenfeld und geben Sie den neuen Wert, innerhalb des angegebenen Bereiches ein. Um die mögliche Eingabe zu sehen, klicken Sie bitte auf die jeweilige Überschrift. Übertragen Sie den Wert, indem Sie auf **"Senden"** klicken.
- 4. Eingestellte Programme können gespeichert werden, indem Sie auf **"Programm speichern"** klicken, einen Namen vergeben und mit **"ok"** bestätigen.
- 5. Um gespeicherte Daten aufzurufen, wählen Sie aus dem grauen Feld über **"Aktuelle Einstellungen laden"** einen Datensatz aus und aktivieren ihn mit "**Programm laden".** Jeder Datensatz kann mit **"Programm löschen"** gelöscht werden.
- 6. Beim Aktualisieren der Armatur wird der Status orange, bei Fertigstellung grün angezeigt

## Programmierung von Armaturen mit Softwareversion 2.0.0 und höher.

- 1. Klicken Sie auf **"Parameter festlegen"**
- 2. Nun ist das Bild unten zu sehen, hier können Sie auswählen, welche Armatur Sie programmieren möchten. Die ausgewählte Armatur wird mit einer schwarzen Linie auf der linken Seite markiert.

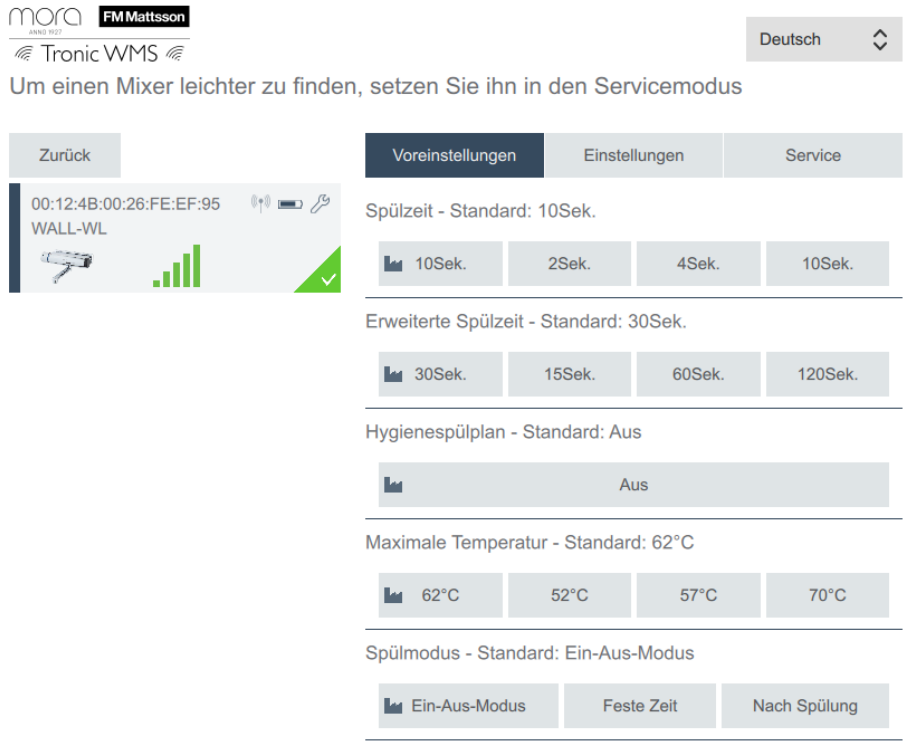

#### Voreinstellungen

- 1. Klicken Sie auf den gewünschten Wert der gewählten Gruppe
- 2. Beim Aktualisieren der Armatur wird der Status orange, bei Fertigstellung grün angezeigt

#### **Einstellungen**

- 1. "**Werte vom Mixer laden**"- Lädt die programmierten Werte der Armatur hoch.
- 2. "**Standard laden**" Setzt die Armatur auf die Werkseinstellungen zurück.
- 3. "**Neuer Wert**" Geben Sie den gewünschten Wert innerhalb der angegebenen Bereiche ein, zur Info klicken Sie auf die jeweilige Überschrift. Senden Sie den Wert, indem Sie auf **"Senden"** klicken
- 4. **"Hygienespülplan"**  Klicken Sie auf die graue Schaltfläche **"Aus"**, um die Funktion der intelligenten Hygienespülung zu programmieren.

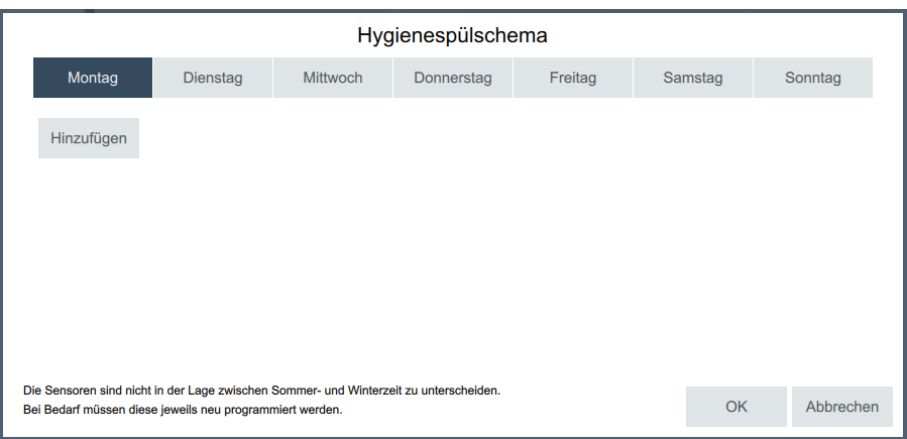

5. Wählen Sie den Tag aus, an dem die Hygienespülung stattfinden soll und klicken Sie auf **"Hinzufügen"**

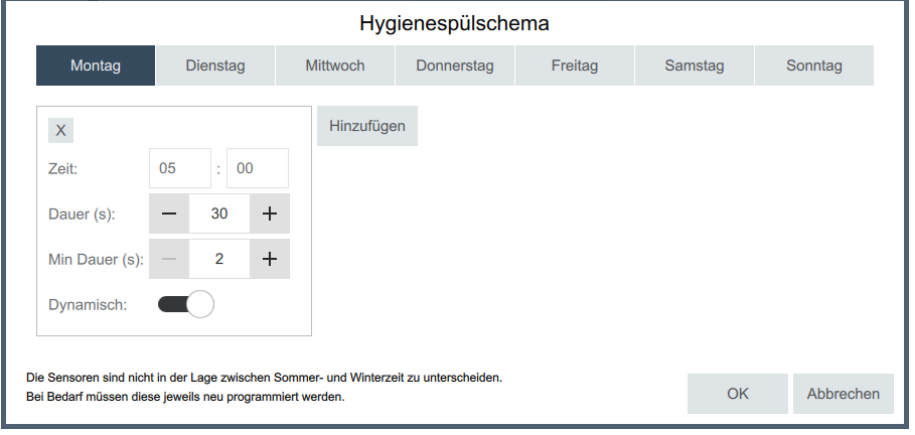

- 6. Geben Sie die Zeit, zu der die Spülung erfolgen soll, sowie **"Dauer"** und **"Mindest Dauer"** an.
- 7. Bei Aktivierung von **"Dynamic"** analysieren die Armaturen wie lange die Gesamtspülzeit seit der letzten Hygienespülung war, und spült nur die verbleibende Zeit. Wenn die Gesamtzeit die eingestellte Hygienespülzeit überschreitet, wird nur eine kurze Spülung, **"Mindest Dauer"** durchgeführt, um eine Spülung zu registrieren
- 8. Wiederholen Sie die Schritte 4-7 für die Tage, an denen die Hygienespülung stattfinden soll. Es können maximal 3 Spülungen pro Tag festgelegt werden. Senden Sie die Einstellungen, indem Sie auf **"OK"** drücken.
- 9. Eingestellte Werte können gespeichert werden, indem Sie auf **"Prog. speichern"** klicken, einen Namen eingeben und mit **"OK"** bestätigen
- 10. Um ein gespeichertes Programm für weitere Armaturen auszuwählen, drücken Sie **"Programm laden"**. **"Programm löschen"** löscht den Datensatz.
- 11. Beim Aktualisieren der Armatur wird der Status orange, bei Fertigstellung grün angezeigt

#### **Service**

Nicht belegt. Nur zugänglich für Softwareentwicklung

## Heißwasserspülung (Thermische Desinfektion)

- 1. Klicken Sie auf **"Heißwasserspülung"**
- 2. Wählen Sie die zu spülende Armatur aus, welche auf der linken Seite mit einer schwarzen Linie gekennzeichnet wird. Klicken Sie auf **"Weiter"**
- 3. Entriegeln Sie den Thermostaten mit einem Imbus (Bis zum Anschlag nach links drehen) und folgen Sie dann den Anweisungen auf dem Bildschirm.
- 4. WICHTIG! Denken Sie daran den Thermostaten, nach erfolgter Heißwasserspülung, wieder zu aktivieren (Imbus bis zum Anschlag nach rechts drehen).

## Notizen

Hier haben Sie die Möglichkeit Notizen zu speichern. Beachten Sie, dass diese lokal auf dem Computer/Tablet gespeichert werden

## Signalstärken speichern

- 1. Klicken Sie auf **"Signalstärken speichern"**
- 2. Hier können Sie ein Bild speichern, das die aktuellen Signalstärken zeigt
- 3. Benennen Sie das Bild und klicken Sie auf **"Speichern"**
- 4. Das Bild wird als lokale Datei auf dem Computer/Tablet gespeichert